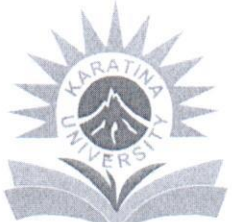

## **KARATINA UNIVERSITY OFFICE OF THE REGISTRAR** (ACADEMIC, RESEARCH & STUDENT AFFAIRS)

TEL:  $+254(0)716135171(0)716$ P.O. Box 1957 - 10101 KARATINA Inspiring Innovation and Leadership 974 126 registrararsa@karu.ac.ke/admissions@karu.ac.ke www.karu.ac.ke

Ref: KarU/Rg.ARSA/1/Vol. 6

Date: 9th July, 2020

## TO: 1ST YEAR KUCCPS STUDENTS FOR 2020/2021 ACADEMIC YEAR

### **RE: ON-LINE ADMISSION STEPS**

This is to inform students that On-Line Admission portal is ready for use. Students are required to follow the steps provided below to enable successful registration.

Please be informed that Orientation starts on Monday, 13<sup>th</sup> July 2020. Please check out your meeting link in your respective (current personal emails) emails. In addition, your personal University email that shall be available to you on the same day for activation after payment of fees and online registration for classes. Note that all University services shall be accessed through use of official credential (University email, Registration Number and National Identification Number or Birth Certificate).

Student are further advised that information on change of programme shall be communicated over orientation.

I take this opportunity to once again congratulate you on your placement and welcome you to Karatina University. Kindly contact us for any other enquiries through the email address: admissions@karu.ac.ke / or Telephone No. 0716135171.

Yours sincerely,

Dr. Wangari Gathuthi **REGISTRAR (ARSA)** 

Cc.

Vice Chancellor Deputy Vice Chancellor, ARSA Deputy Vice Chancellor, PFA Registrar P&A Deans of Schools Ag. Finance Office Dean of Students

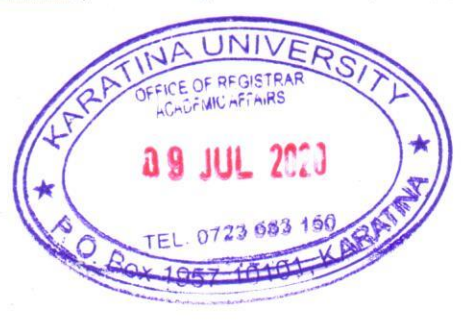

# **KARATINA UNIVERSITY OFFICE OF THE REGISTRAR (ARSA)**

## **KUCCPS STUDENTS 2020/2021 ACADEMIC YEAR**

## **PROCEDURE FOR REGISTRATION**

### **Step** 1

Visit Karatina University Website by clicking on this link [www.karu.ac.ke](http://www.karu.ac.ke/) or typing www.karu.ac.ke in your Web Browser.

### **Step 2**

Scroll to see the Student Admission Portal button on the website and click on it. Click here <http://registration.karu.ac.ke/> for direct link to the portal.

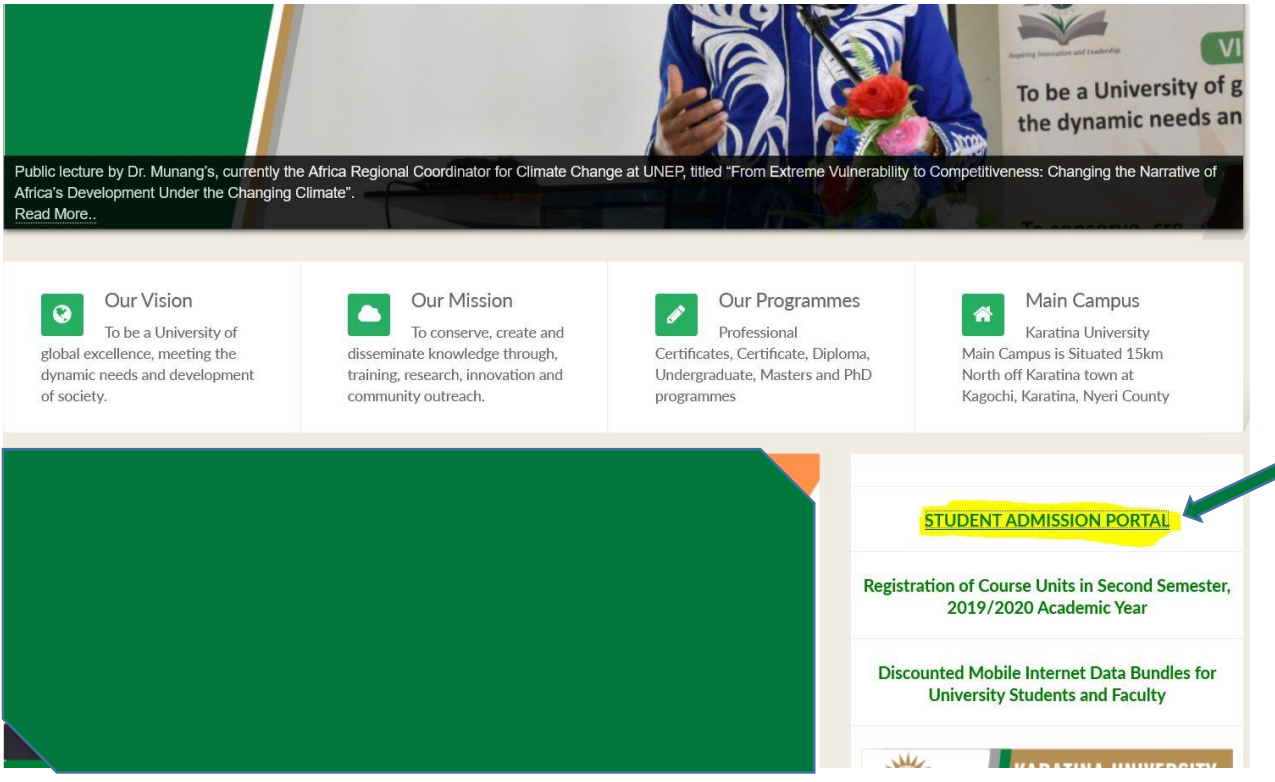

## **Step 3**

Click KUCCPS Admission Letters button to log onto the KUCCPS Students Portal.

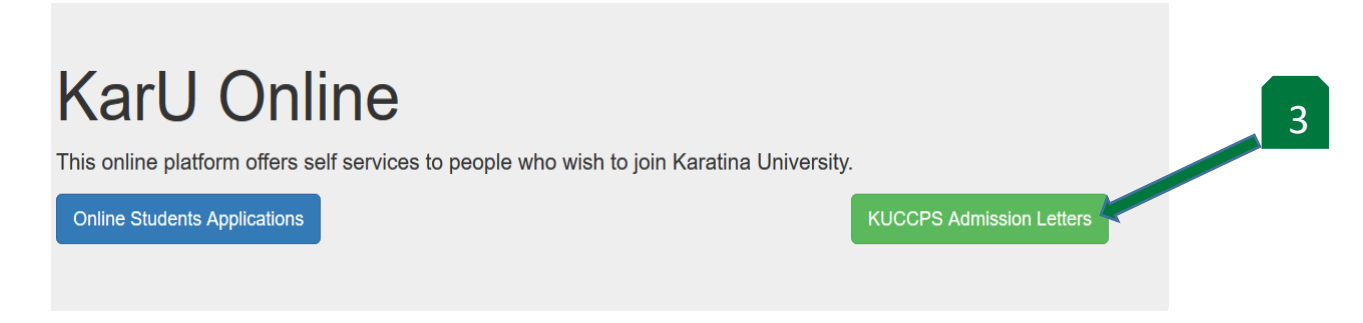

1

Enter your Admission Number which is the Registration Number indicated in your Admission Letter and click sign in button.

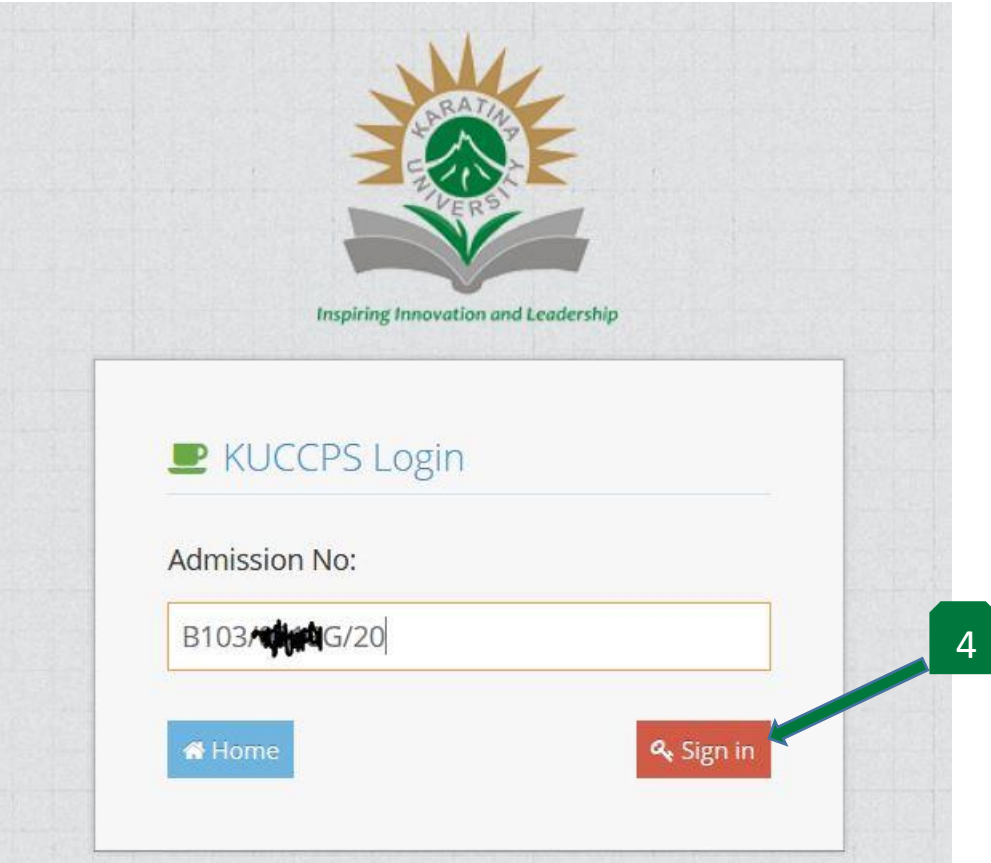

## **Step 5**

Update your Personal Details Online Form (All fields). Click Ok on the popup box, then click on Personal Data.

*NB: You will get an error if you don't fill or entries for the Online Personal Details Form. You cannot submit a Form with errors.*

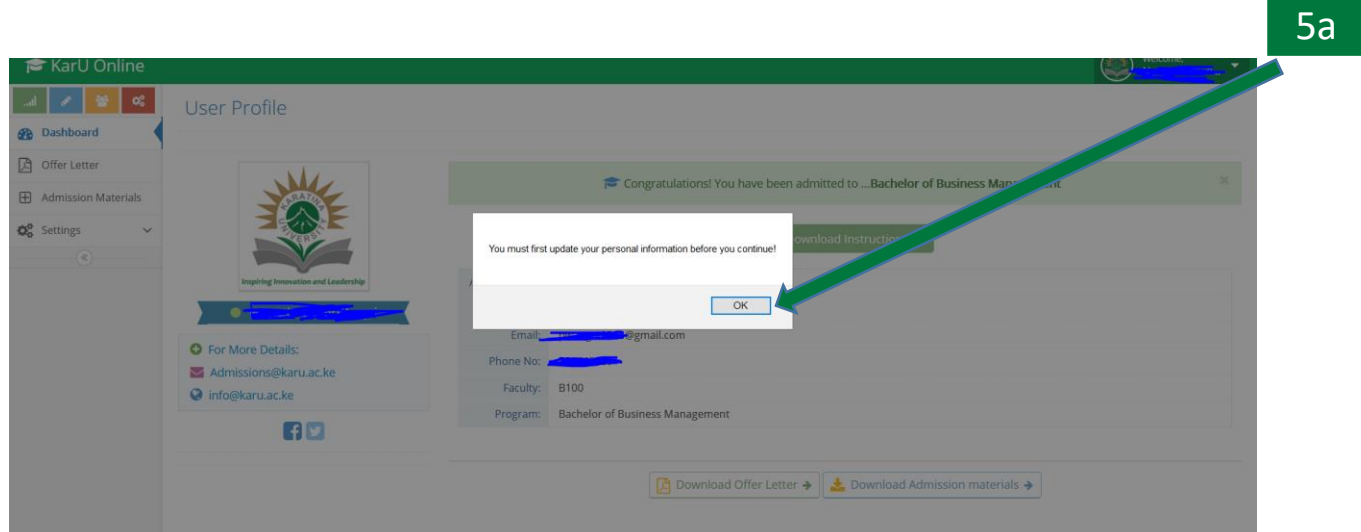

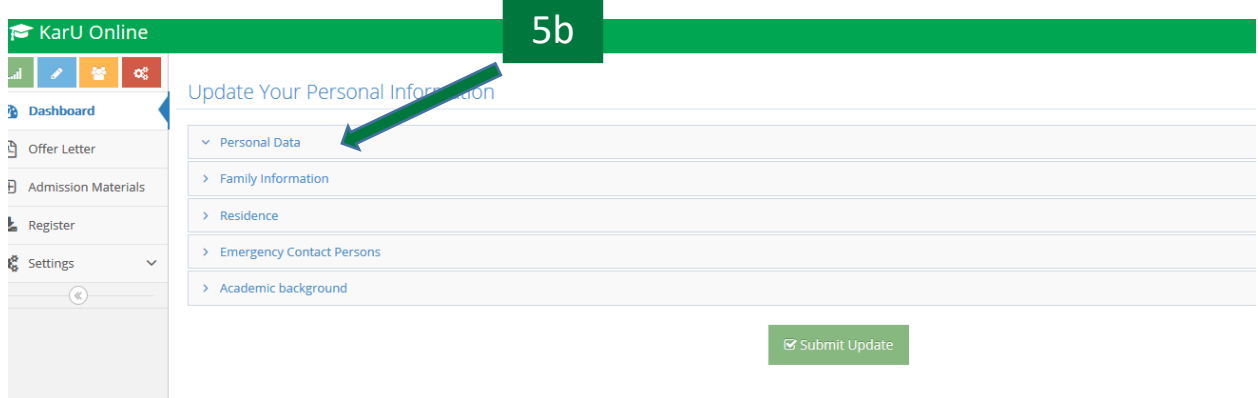

Section 1: Update your Personal Information by to filling the required data.

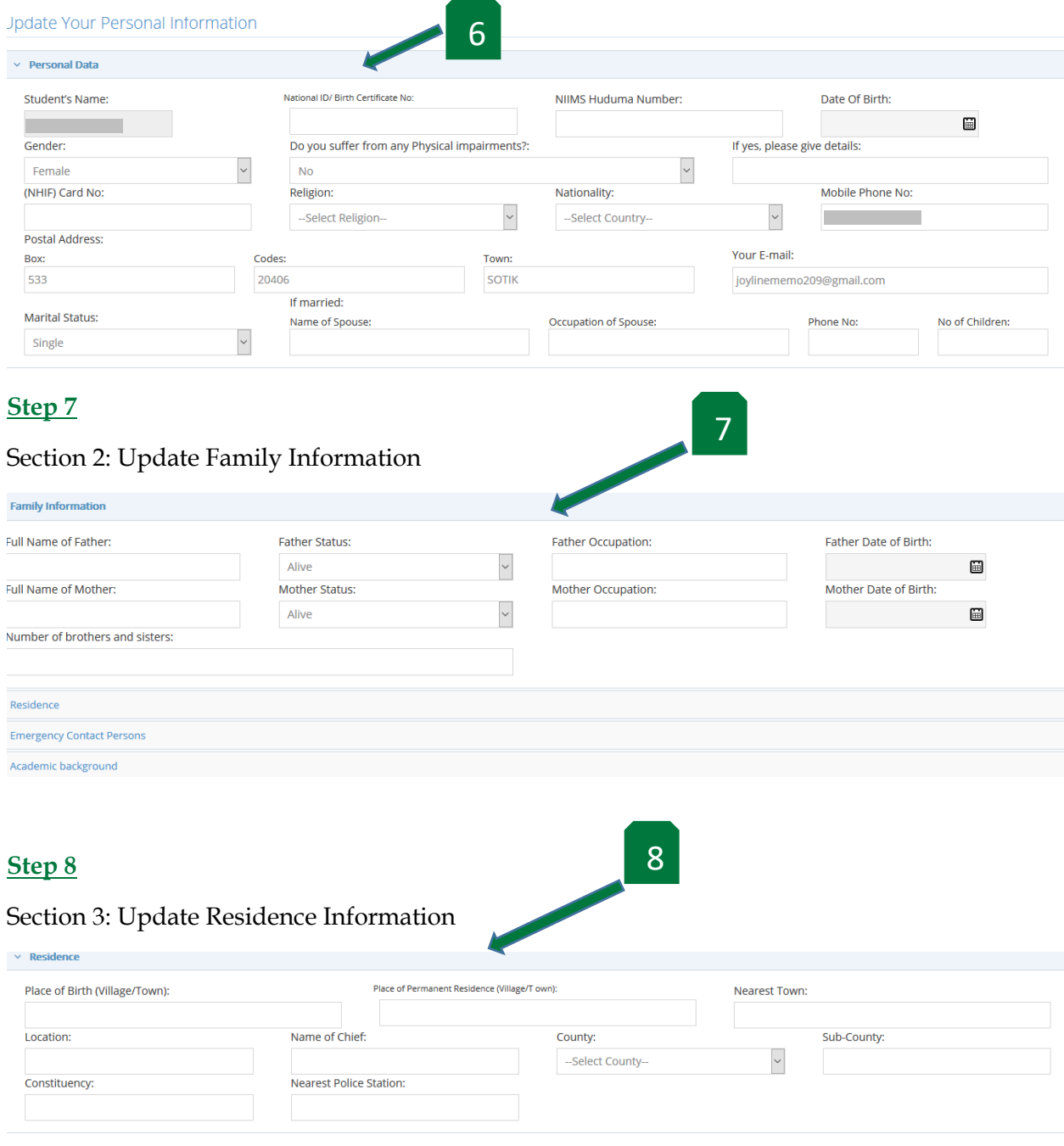

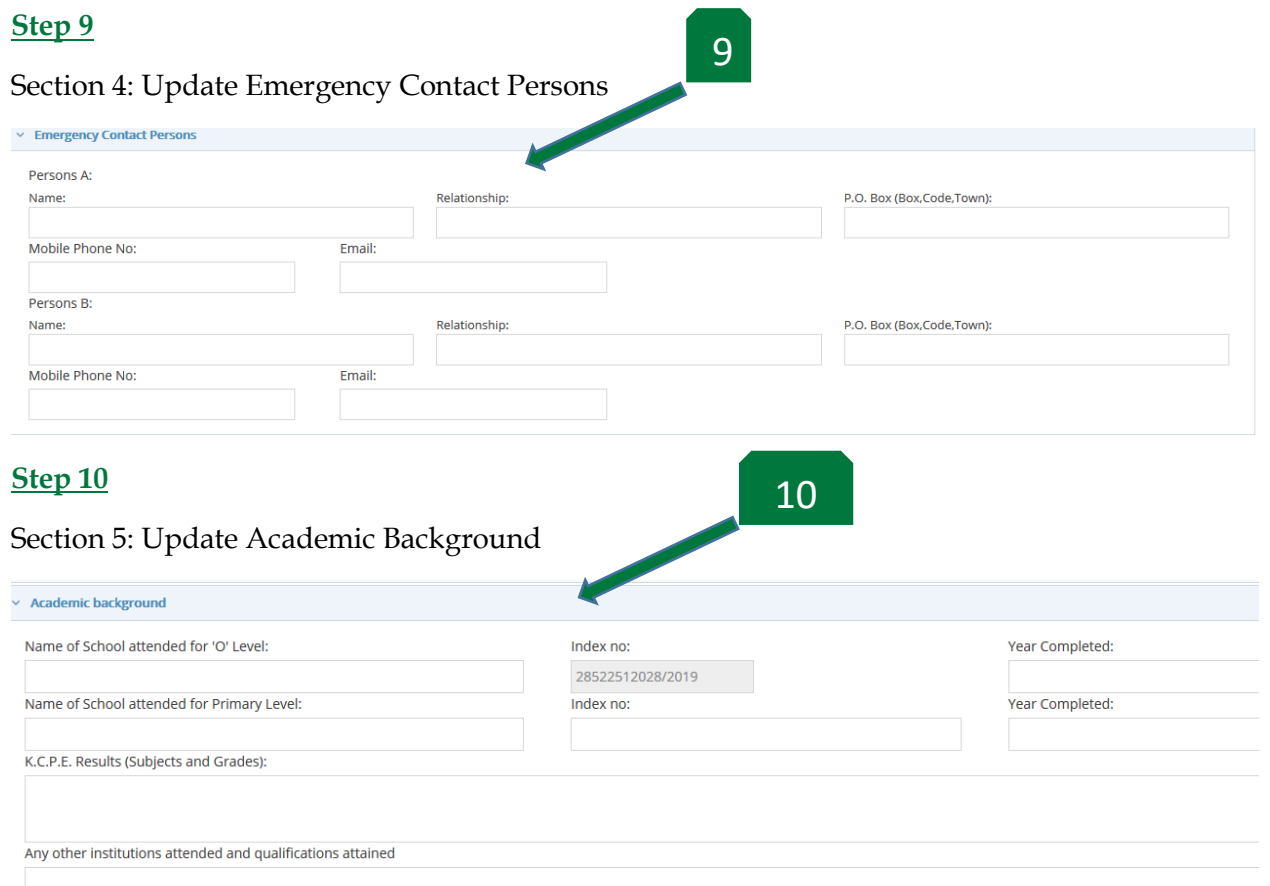

Click Submit Update button to Submit your duly filled Online Personal Details Form.

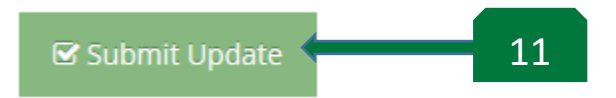

## **Step 12**

Click Ok on the popup box, then click the KCSE Results page will pop where you will select subjects in your KCSE Result Slip or Certificate.

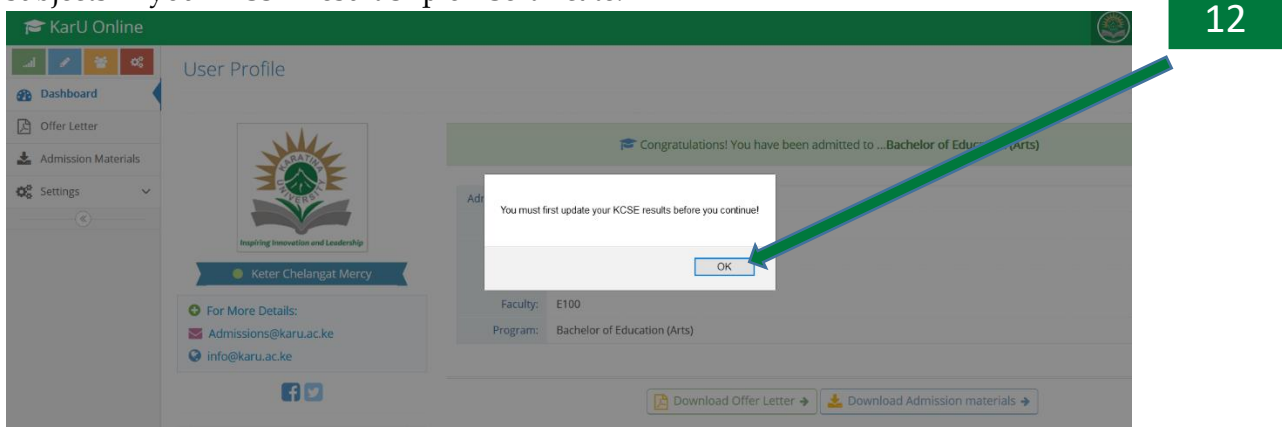

#### **KCSE Results**

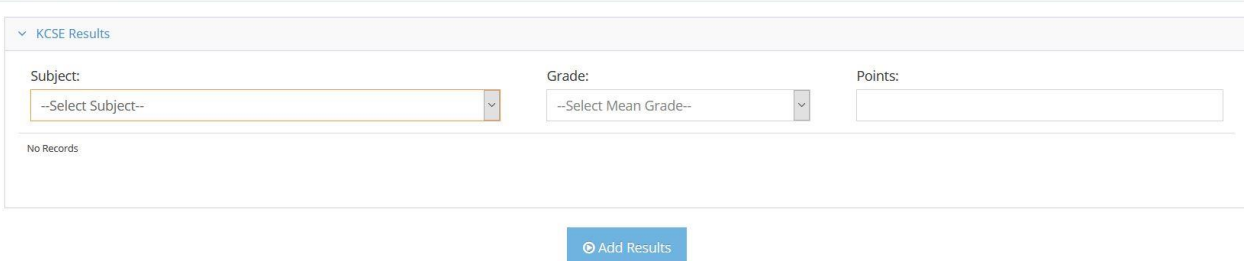

#### **Step 13**

Select subject **(13a)** then fill its grade as per the KCSE results then the subject points as listed in your KUCCPS portal. After filling the grades and points click Add Results button **(13b)** to add the submit the result. Repeat the process until all your KCSE subjects have been captured.

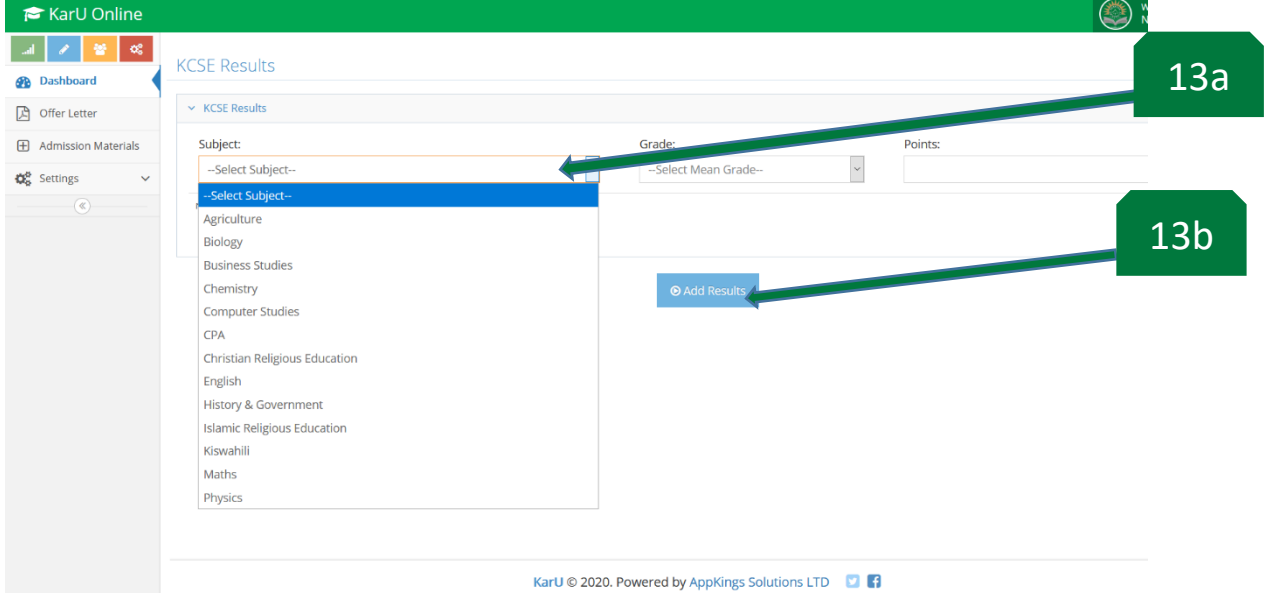

#### **Step 14**

After filling all your KCSE subjects result click on the Dashboard **(14a).** Then click on the Register button **(14b).**

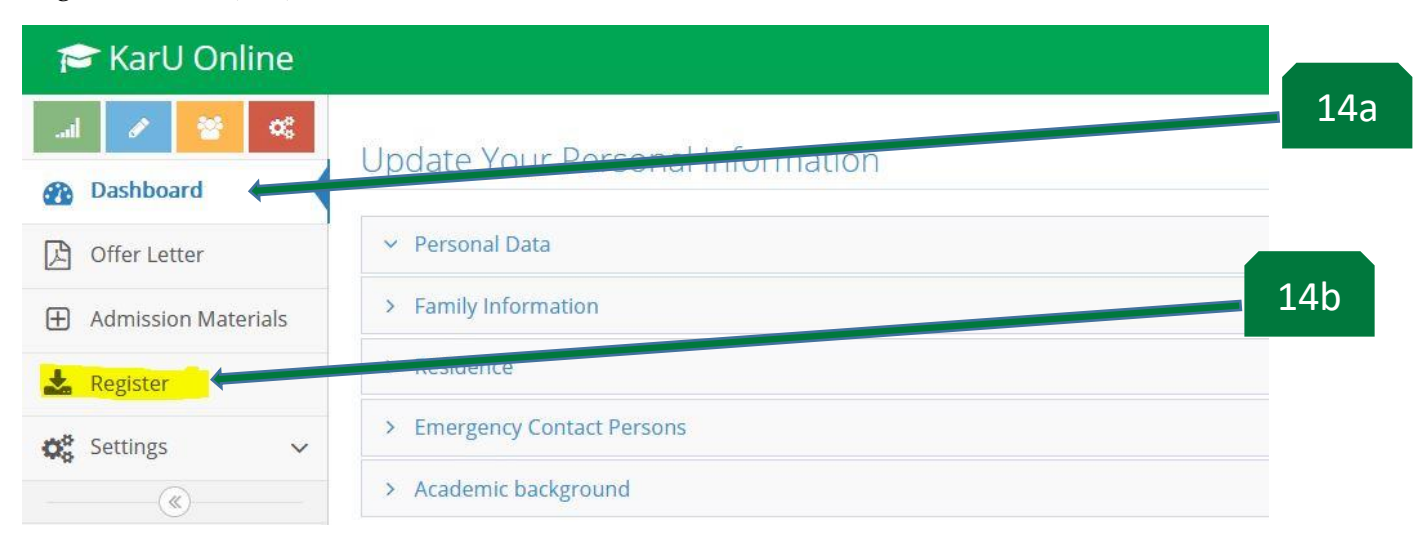

**Step 15** Click on the Register button to register for the 2020/2021 Academic Year.

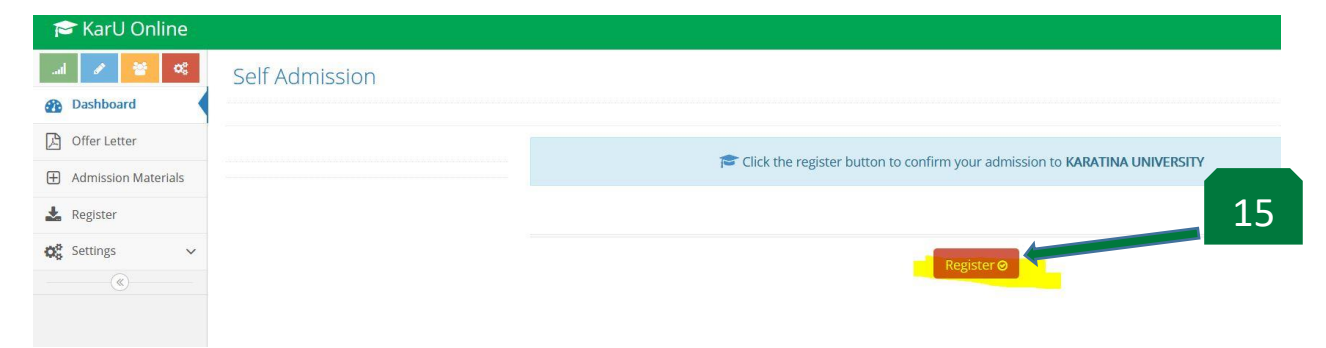

A popup window will indicate that you have completed registration and will prompt you to login into your Students Portal.

### **Step 16**

Click on Students Portal link to open the Students Portal.

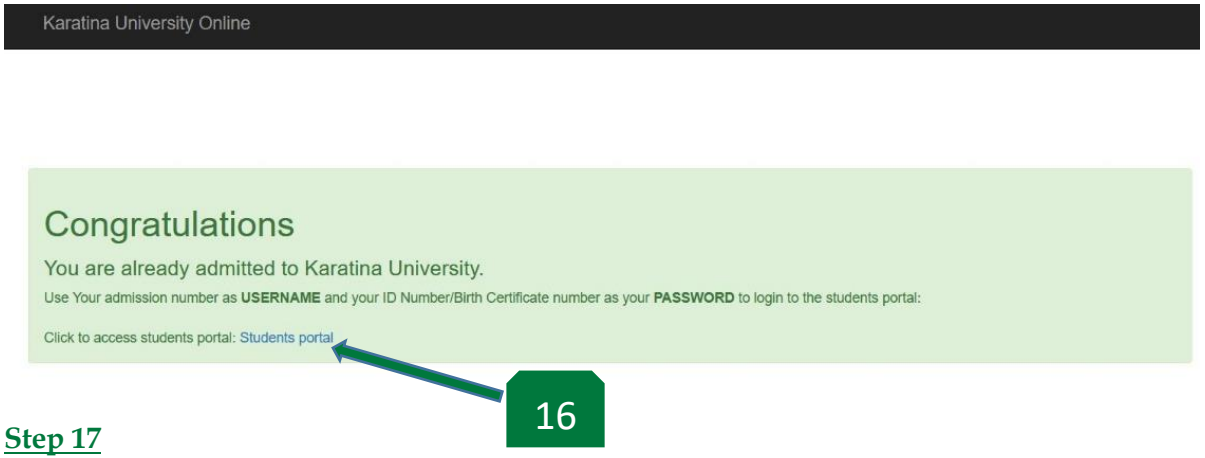

Enter your credentials to login into the Students Portal.

*NB: The registration number indicated in your Admission Letter is your admission number (17a). The password (17b) is your ID/ Birth Certificate number you had submitted in your Online Personal Details Form.*

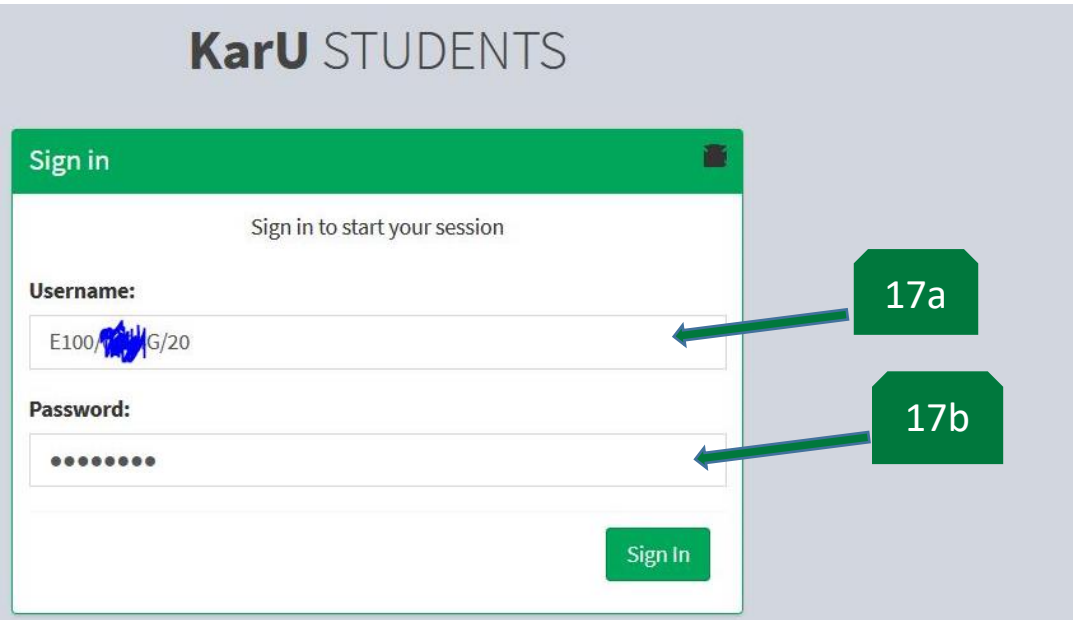

You are now logged in into the Students Portal where you can access the University Services pertaining your studies at Karatina University. The Dashboard gives a brief overview of your finances and your details.

*NB: You will be given a tutorial on how to use your Student Portal during orientation.*<br>KATUSTUDENT =

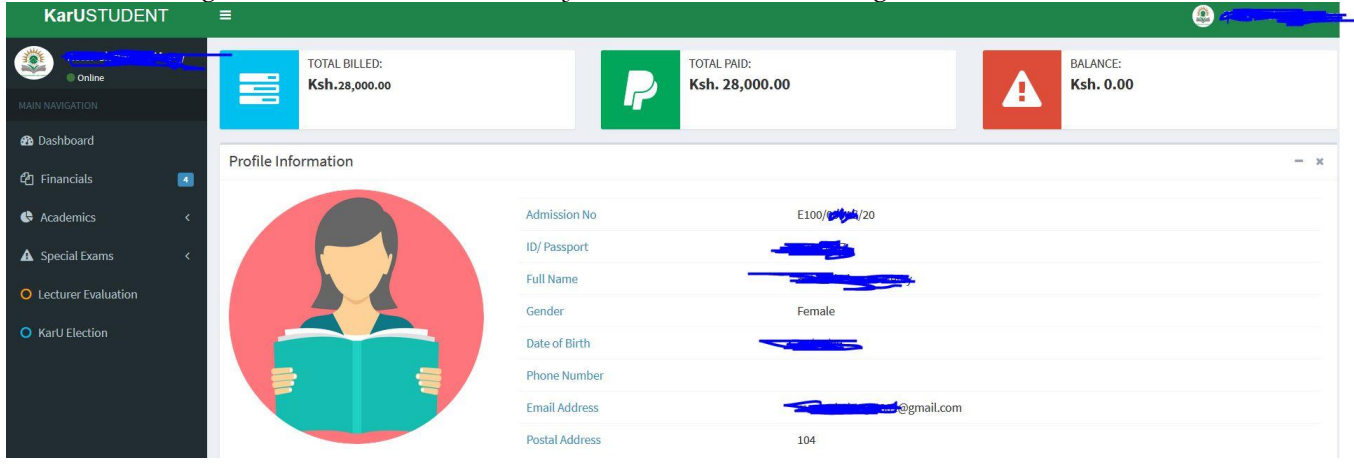

### **Step 19**

Click on Financials to access the link to either view, print or download your Fee Payment Receipt (19a) or your Fee Statement (19b) to give to your guardian.

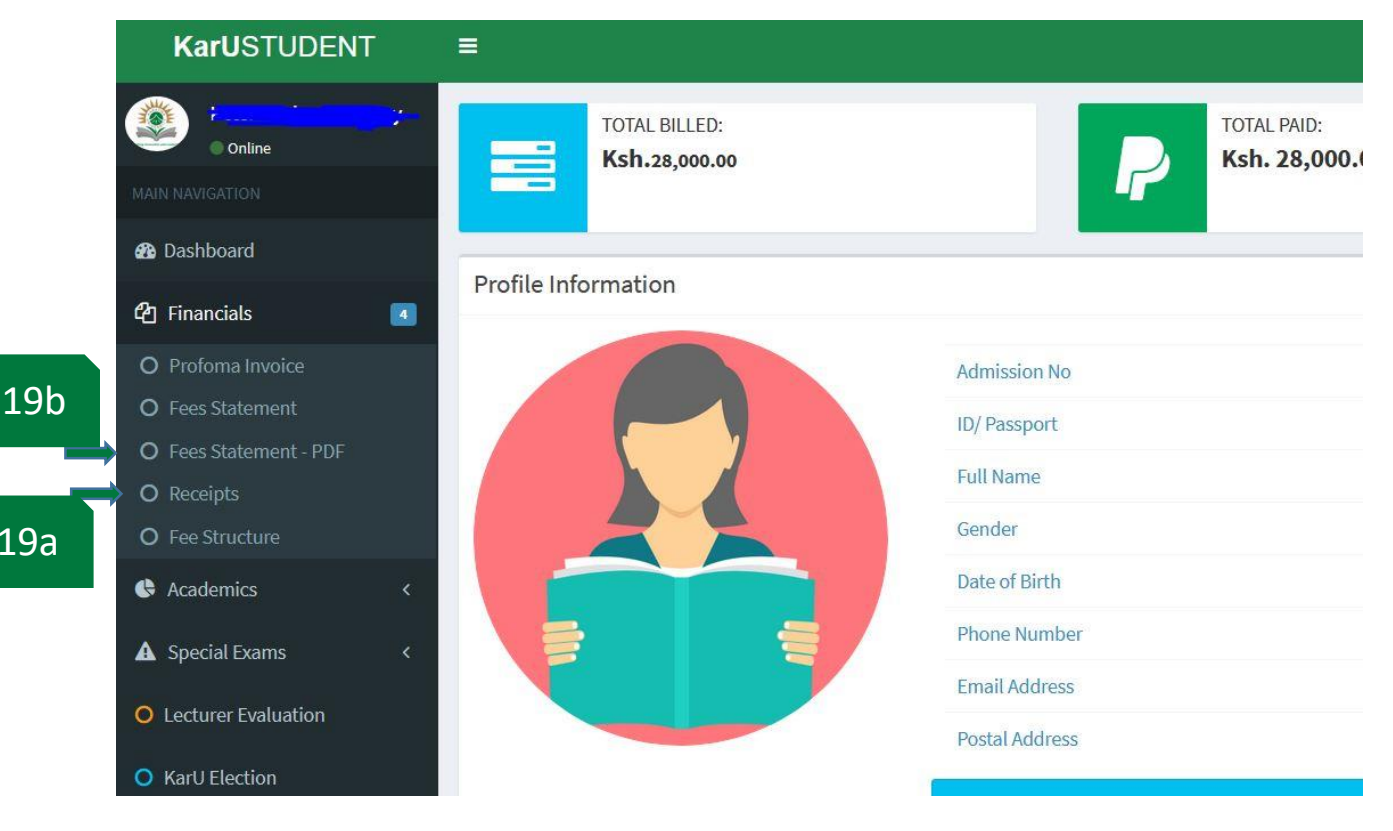

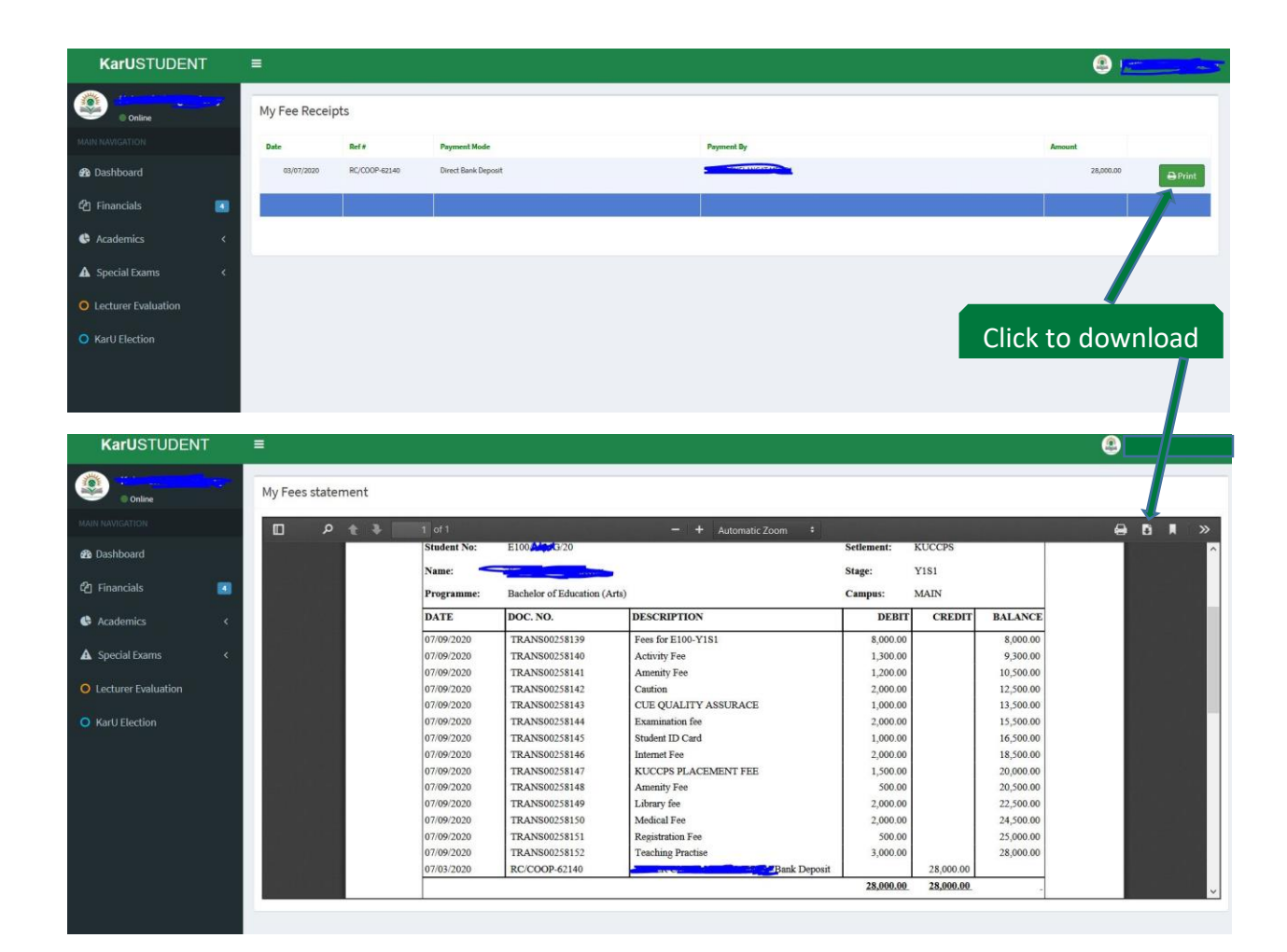